## PONAVLJANJE

1. U Ms Word-u umetnite sljedeću tablicu (u ćeliju slika umetnite sličice iz ClipArta, umetnite navedene simbole: za sliku laptop, a za naziv kniigu):

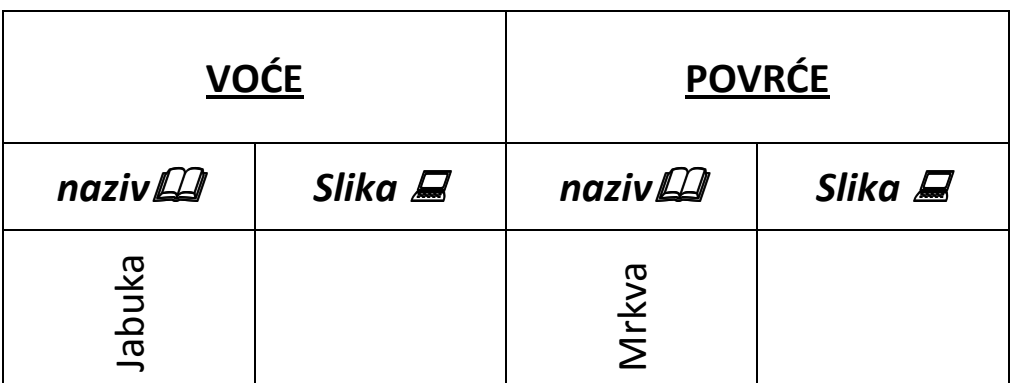

- 2. Napravite vanjske valovite obrube za tablicu, a untarnje podebljajte na 3 pt debljine linije te ih obojite bojom.
- 3. Zaglavlje tablice (pozadinu) obojite efektima ispune a ostale redove bilo kojom bojom.
- 4. Ispred tablice umetnite naslov u WordArt-u Ponavljanje u Word-u.
- 5. Ispod tablice nacrtajte sljedeći crtež:

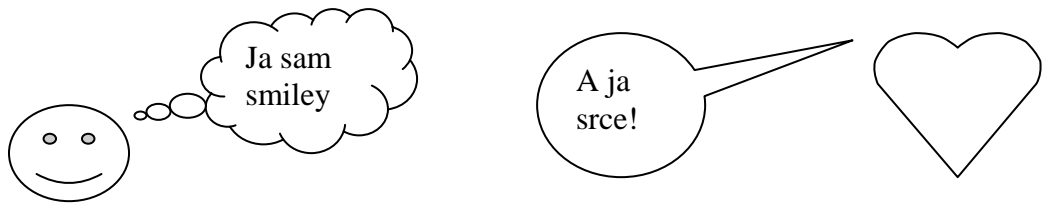

- 6. Obojite crtež različitim bojama, smileyu dodajte sjenu zelene boje, a srcu postavite 3D efekt.
- 7. Crtež grupirajte u jednu sliku.
- 8. Spremite dokument pod svojim imenom i prezimenom i kopirajte ga u vašu mapu.